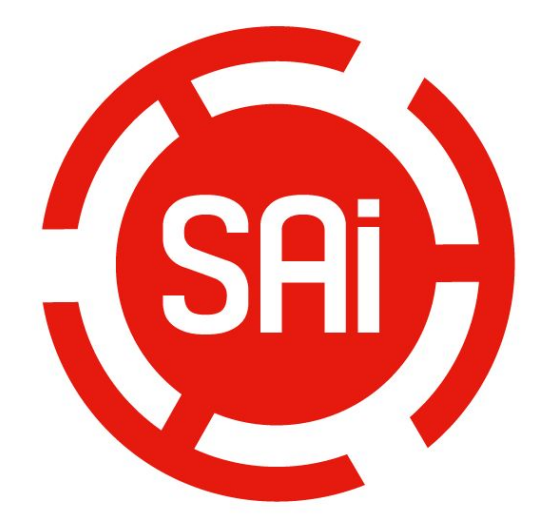

# **Cloud** 版本安装激活指南

、在有 **Internet** [接入的电脑上安装激活软件](#page-1-0)

、在没有 **Internet** [接入的电脑上安装激活软件](#page-5-0)

、在有 **internet** [接入的电脑转移授权许可](#page-10-0)

、在没有 **internet** [接入的电脑转移授权许可](#page-11-0)

# <span id="page-1-0"></span>**1**、在有 **Internet** 接入的电脑上安装激活软件

1、启动浏览器,并在在浏览器中输入激活网站 https://www.saicloud.com 回车,进入网 站后,在网站底部选择语言为中文,激活代码框中输入软件盒中的激活码,并点击激 活按钮。

@ 2014 SA Internationa Languages | 简体中文 | 繁體中文 | Dansk | Deutsch | English | Español | Fr

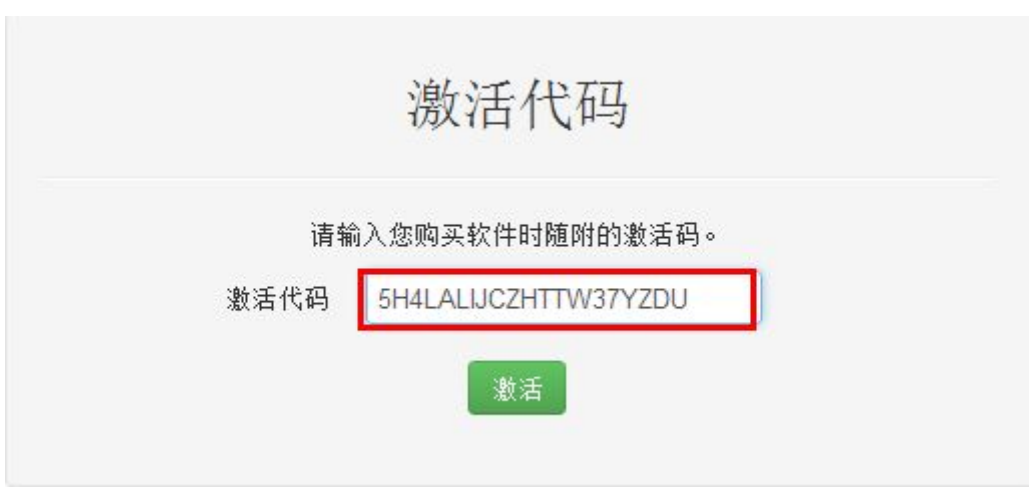

2、选择我是 **SAi Cloud** 新用户 , 输入邮箱地址并创建一个账号,将会有一封确认的邮件 发送到邮箱。 进入邮箱,点击邮件中的链接,输入账号密码等注册信息完成账户注册。

步骤 1. 登录到您的 SAi Cloud 帐户

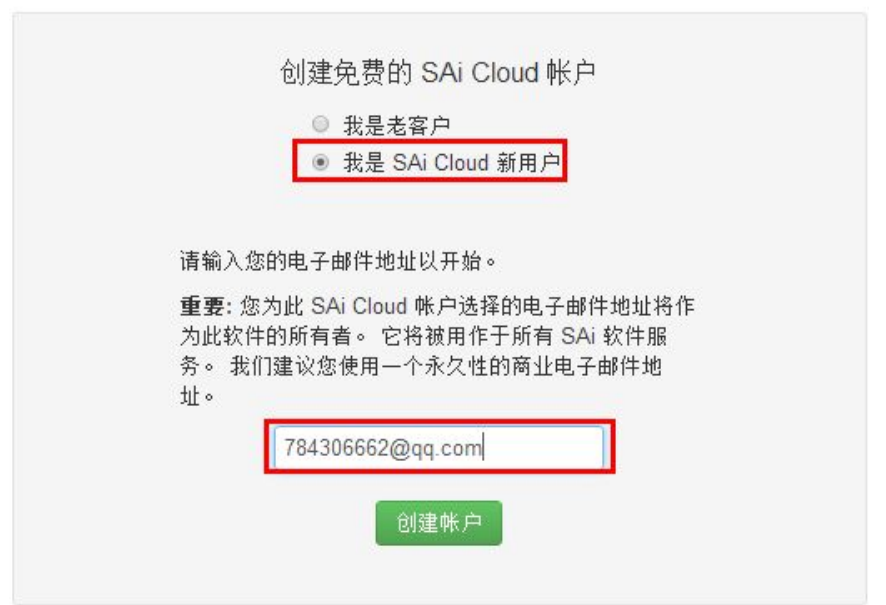

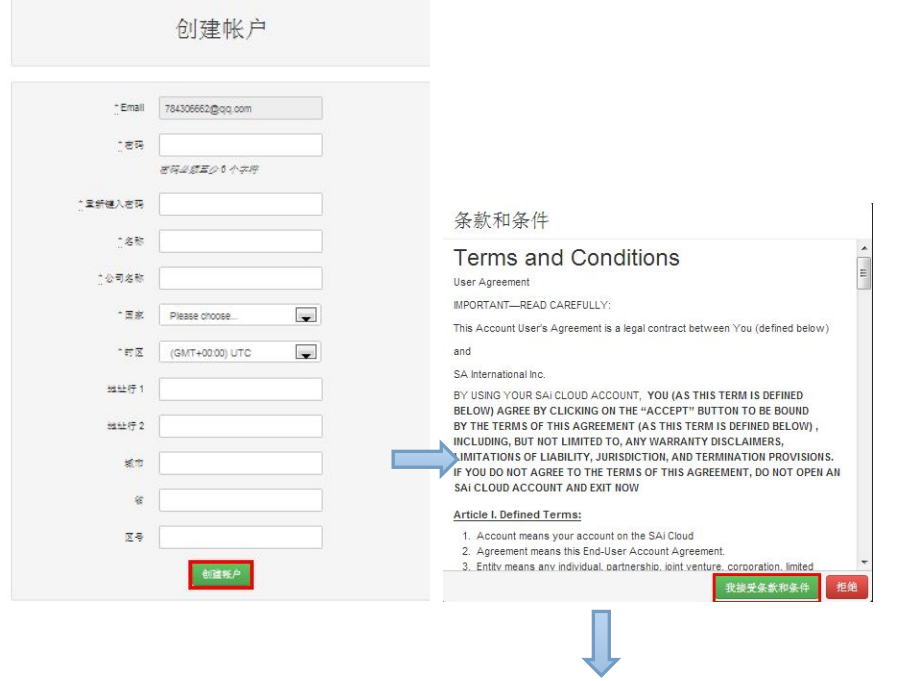

# 步骤 2. 将软件添加到您的 SAi Cloud 帐户

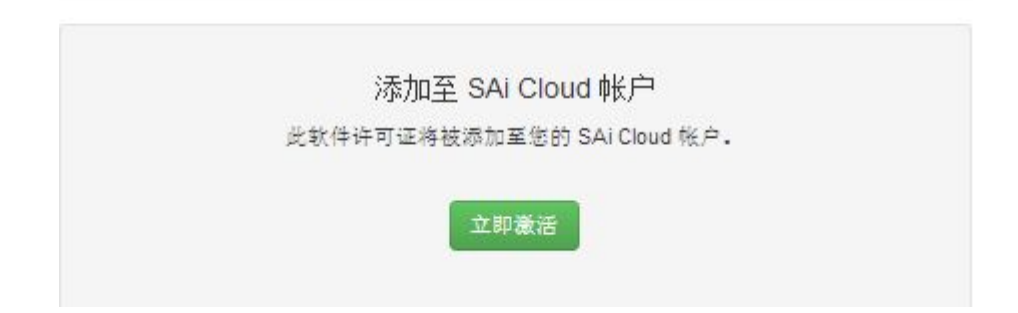

3. 放入软件安装光盘, 自动播放光盘或者手动打开光盘目录下的 。 选择安装语言,接受软件许可协议并且设置软件的安装目录。

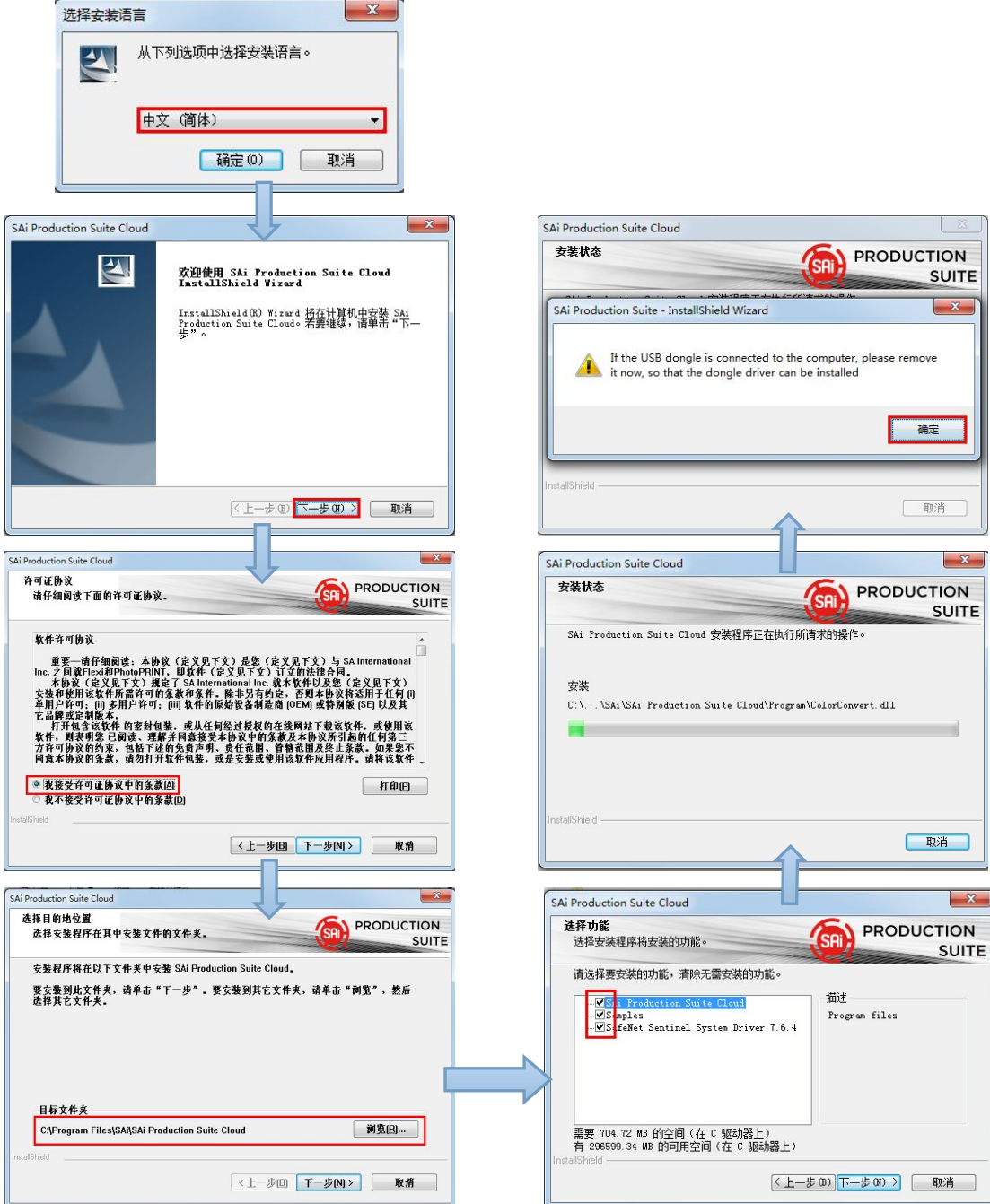

、在对话框中输入软件包装盒内的激活码并点击下一步,提示授权成功,点击完成。

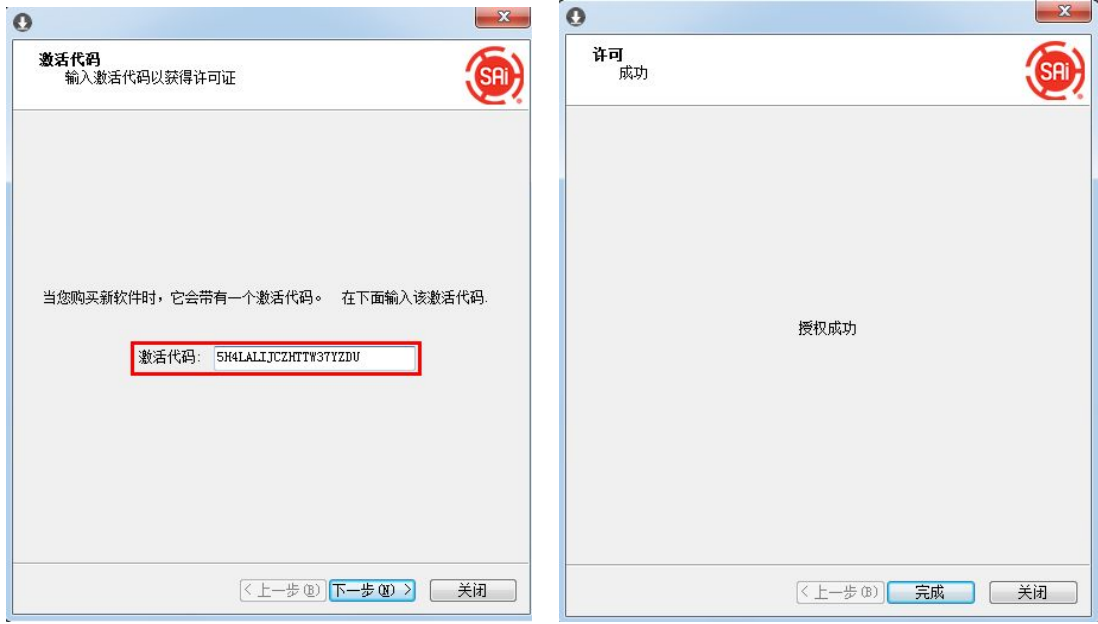

、选择需要语言,点击确定,完成软件安装。

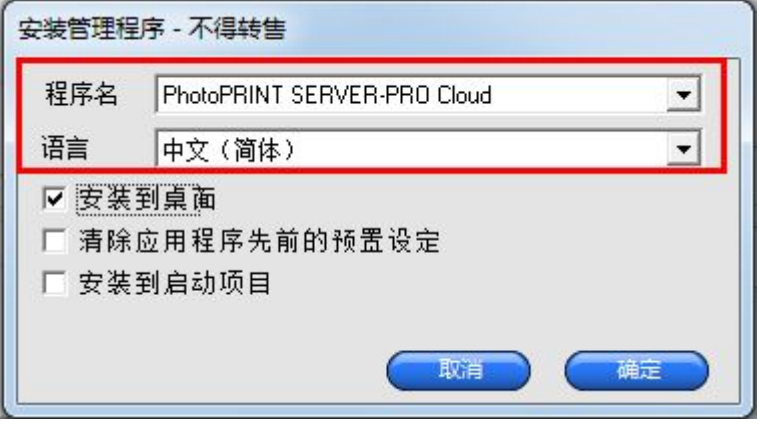

# <span id="page-5-0"></span>**2**、在没有 **Internet** 接入的电脑上安装激活软件

1. 放入软件安装光盘, 自动播放光盘或者手动打开光盘目录下的 。 选择安装语言,接受软件许可协议并且设置软件的安装目录。

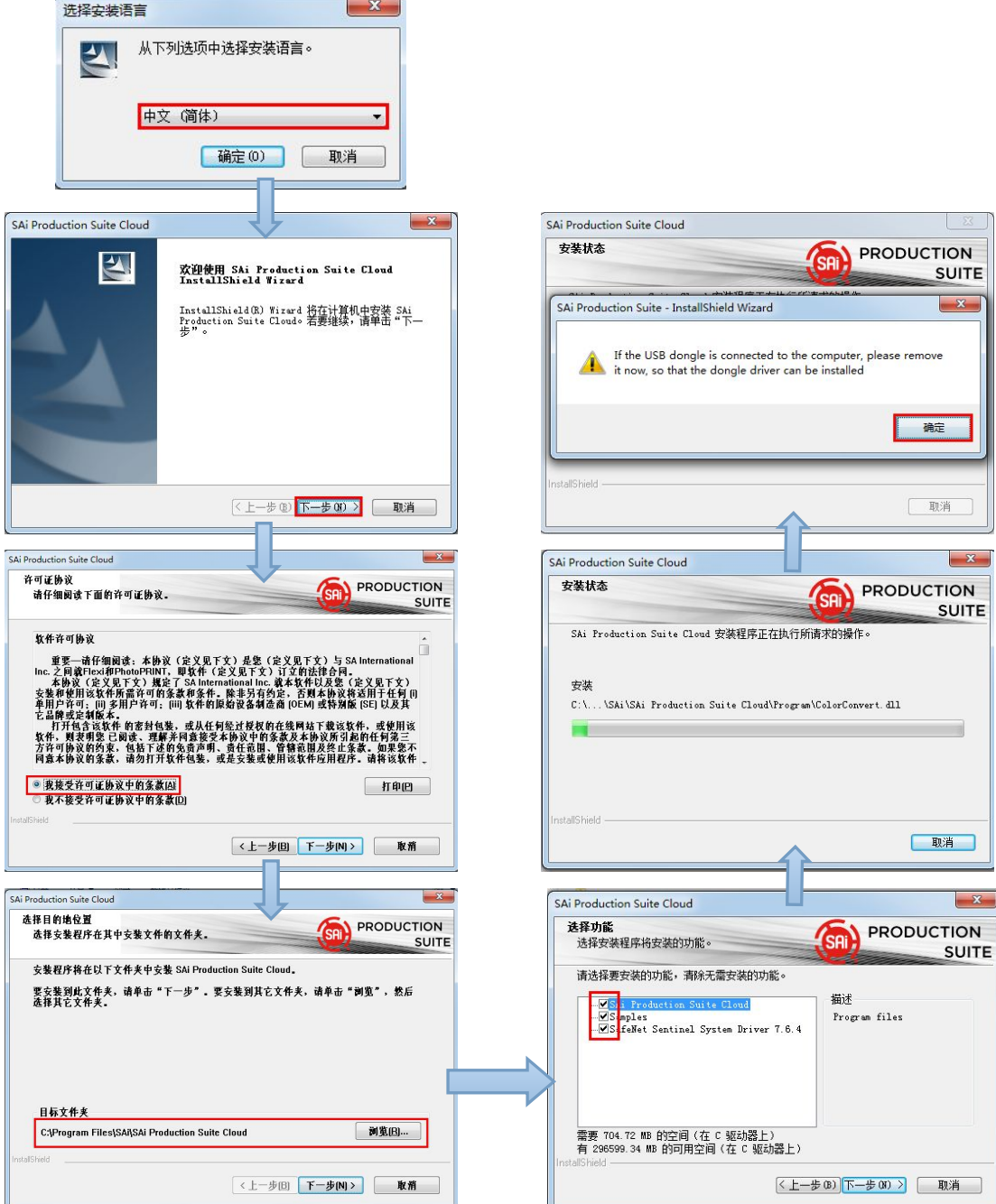

2、安装到弹出许可对话框时,记录下对话框中的计算机 ID,并查看记录电脑的 计算机全名(右击我的电脑--属性)

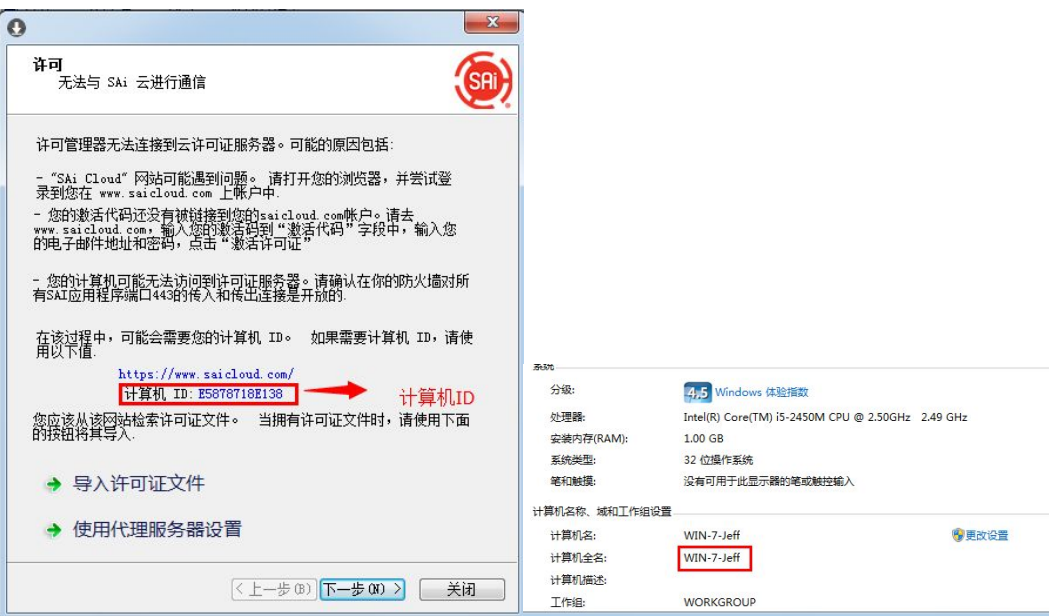

3、到有 Internet 接入的电脑中启动浏览器,并在在浏览器中输入激活网站 https://www.saicloud.com 回车,进入网站后在 "Activation Code" 下方输入软件盒中 的激活码,并点击"Activate"按钮。

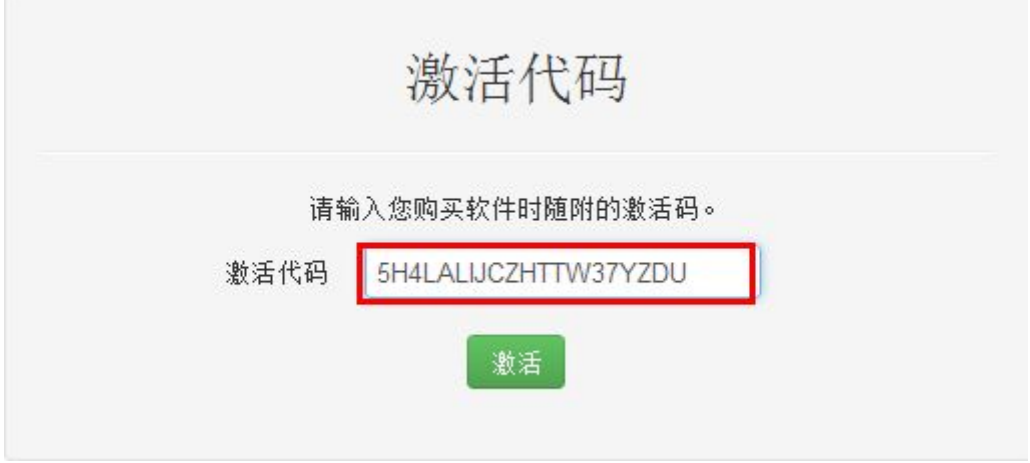

2、选择我是 **SAi Cloud** 新用户, 输入邮箱地址并创建一个账号,将会有一封确认的邮件 发送到邮箱。 进入邮箱,点击邮件中的链接,输入账号密码等注册信息完成账户注册。

#### 步骤 1. 登录到您的 SAi Cloud 帐户

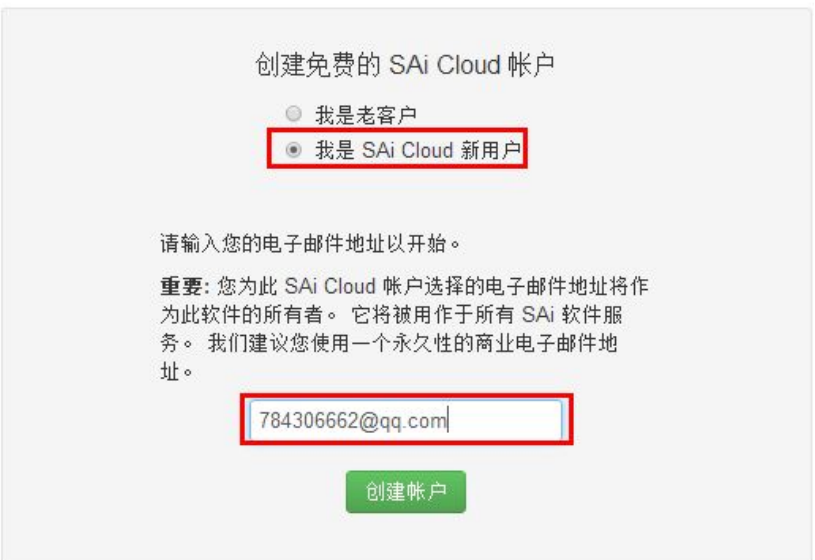

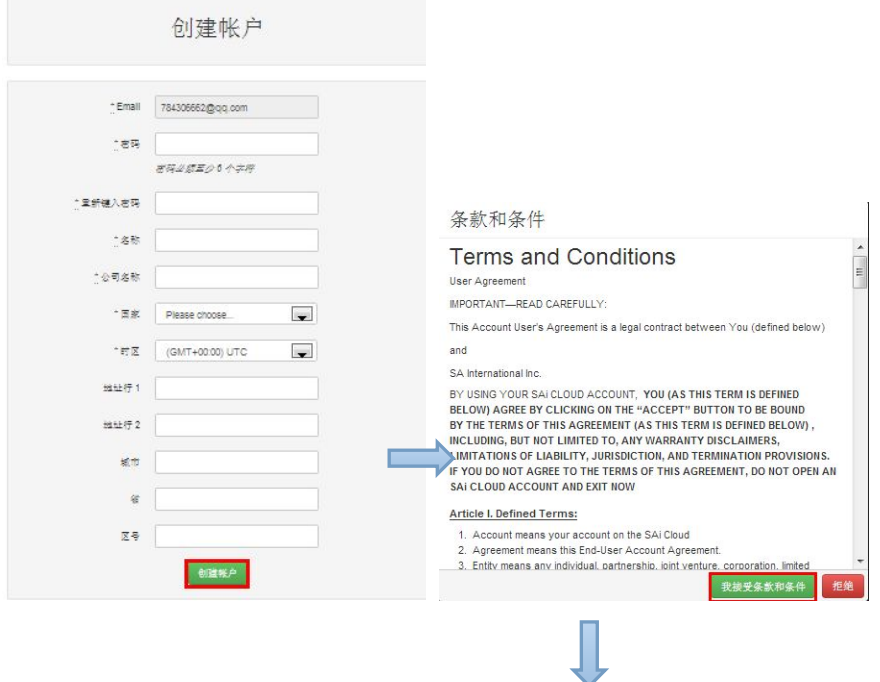

步骤 2. 将软件添加到您的 SAi Cloud 帐户

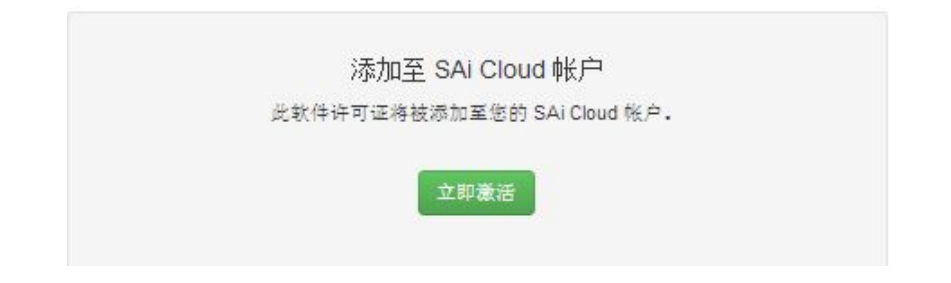

3、激活后在网站页面中找到 许可证管理器无法链接 并点击进入。

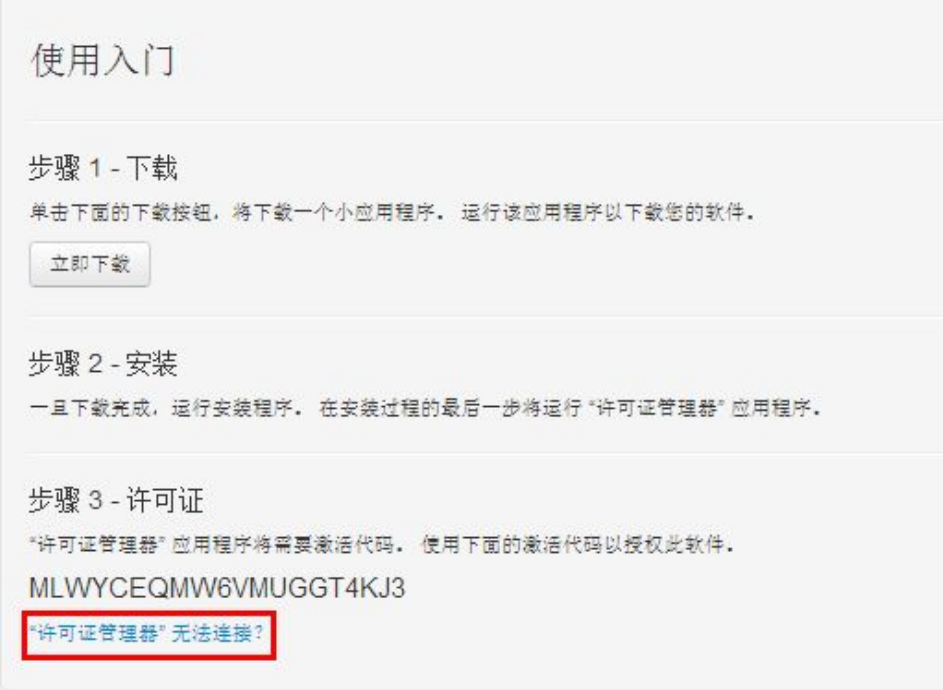

4、输入之前记录下来的计算机 ID 和计算机全名,点击立即创建许可证,然后点击下载许可 证下载保存许可证文件到当前电脑。

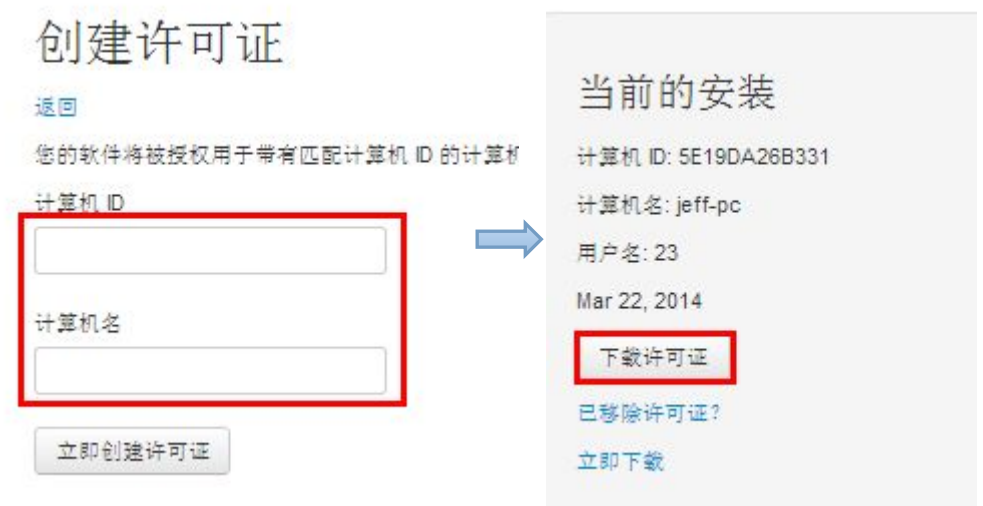

4、使用移动存储拷贝许可证文件到安装软件的电脑,并在许可对话框中导入许可证文件

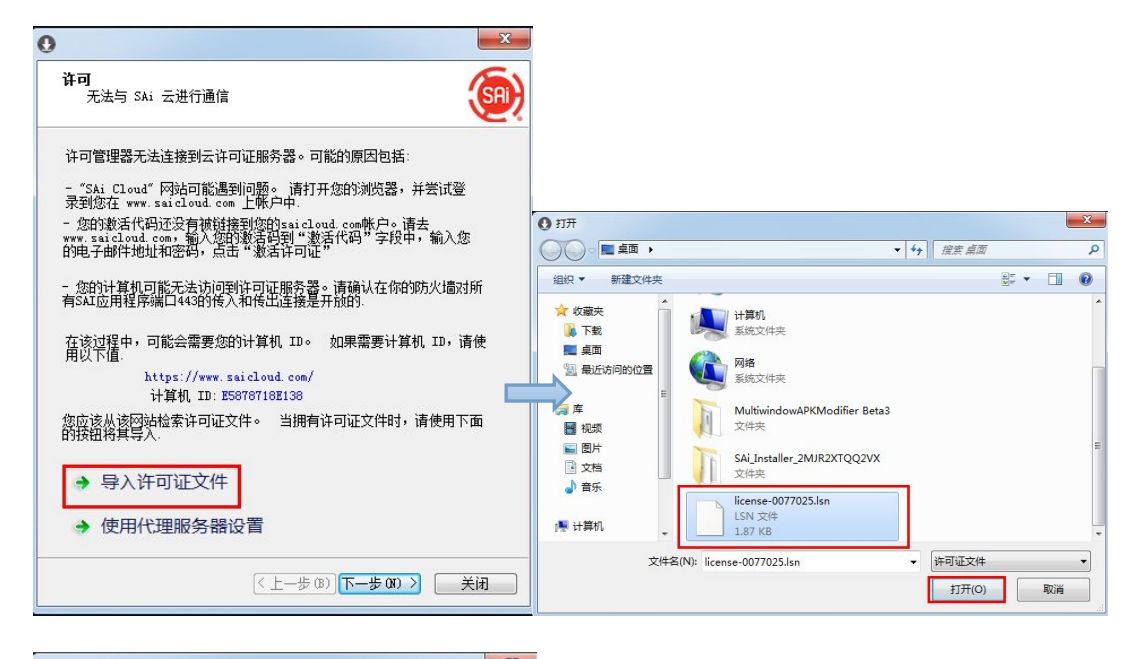

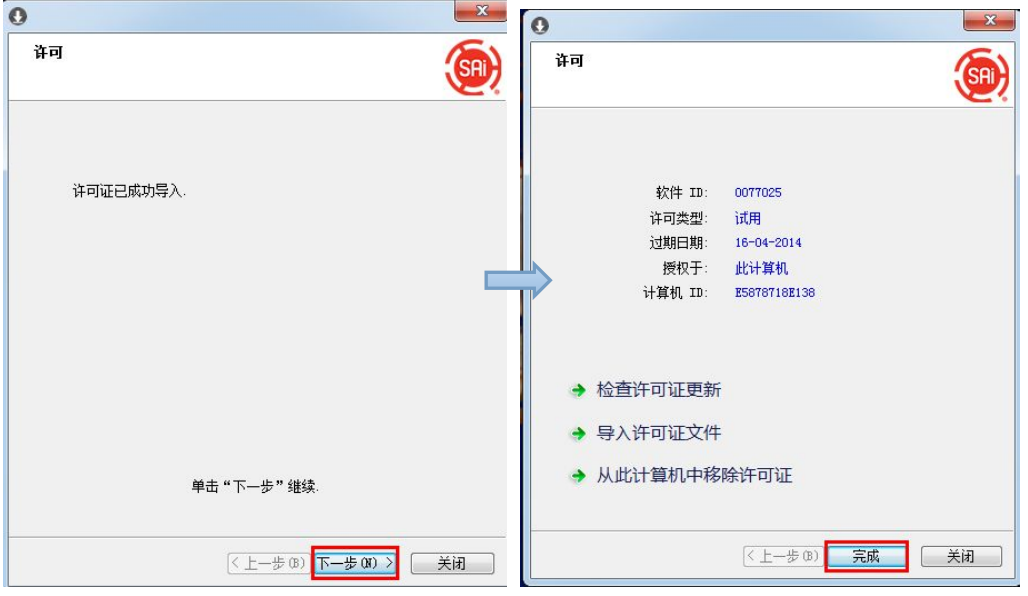

、选择需要语言,点击确定,完成软件安装。

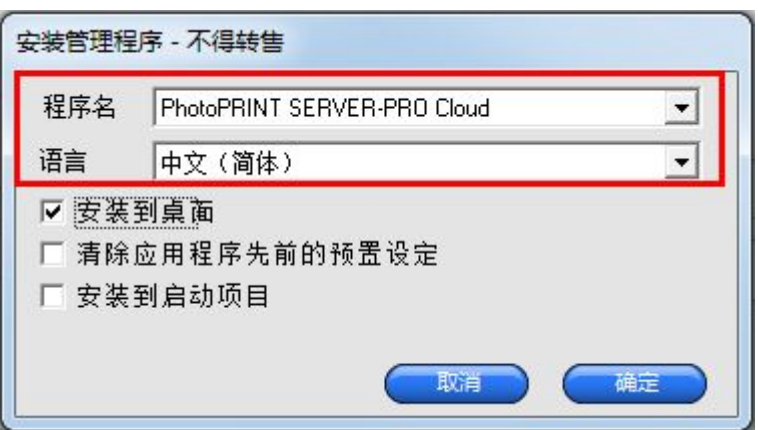

<span id="page-10-0"></span>、在有 **internet** 接入的电脑转移授权许可

、在系统开始菜单中找到软件的目录,并运行授权管理。

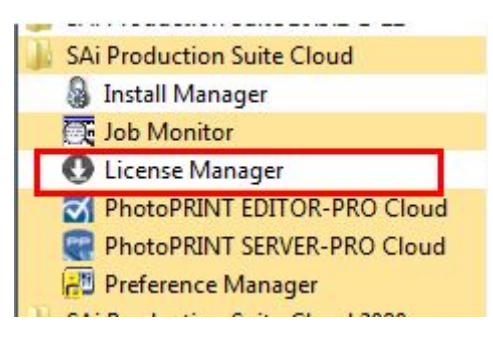

2、在许可对话框中点击从此计算机中移除许可证,完成后即可以在别的电脑上安装软件。

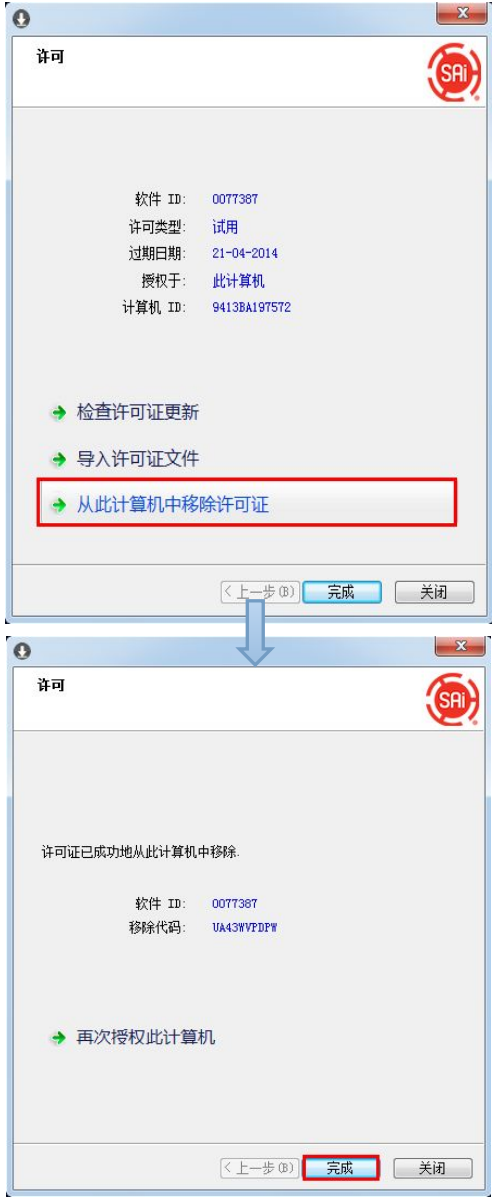

### <span id="page-11-0"></span>**4**、在没有 **internet** 接入的电脑转移授权许可

1、在系统开始菜单中找到软件的目录,并运行授权管理。

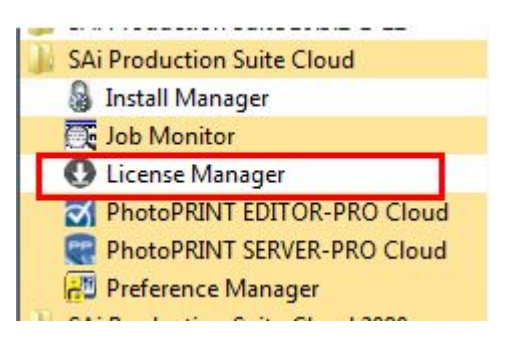

2、在许可对话框中点击从此计算机中移除许可证,并记录下来移除代码。

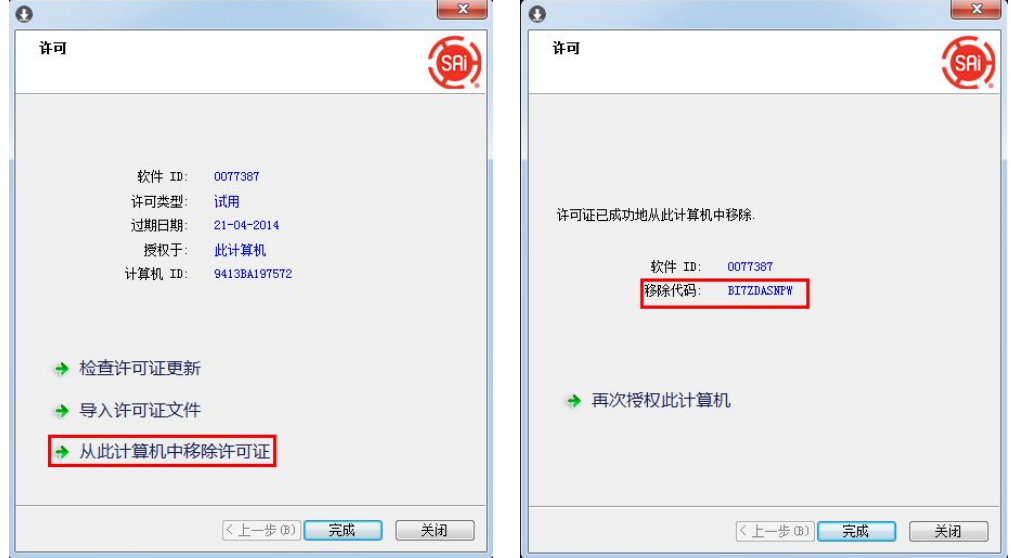

3、在有 Internet 接入的电脑上访问 https://www.saicloud.com, 并登入, 点击激活的软件, 找到已移除许可证,点击进入并输入移除代码,移除完成后即可在其他的电脑上安装软件。

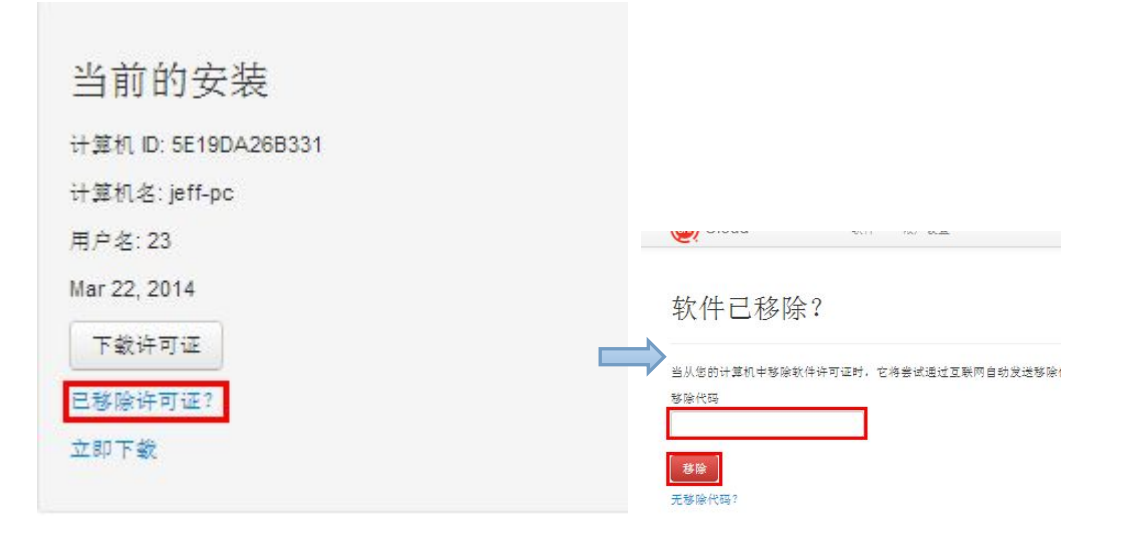